## **Консультация для педагогов на тему: «Алгоритм ведения блога, его запись, размещение на ютюб-канале»**

После того, как канал создан, можно перейти и к заполнению канала. Для загрузки видео на YouTube-канал воспользуйтесь кнопкой загрузки видео в верхней части страницы или перейдите в менеджер видео.

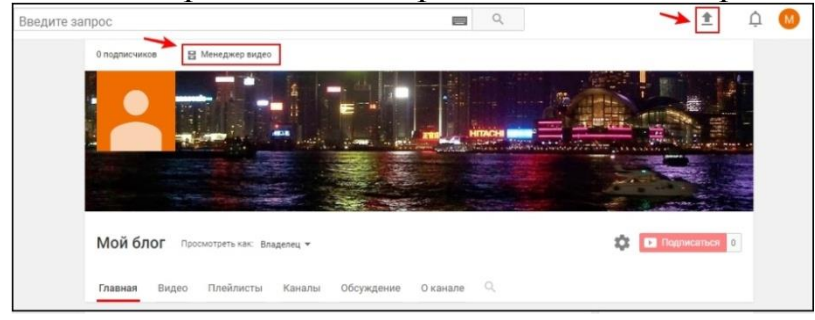

Проще всего загрузить ролик через загрузку видео – вам нужно выбрать файл, предварительно сохраненный на компьютере, или просто перетащить его мышью. При этом можно указать параметры доступа.

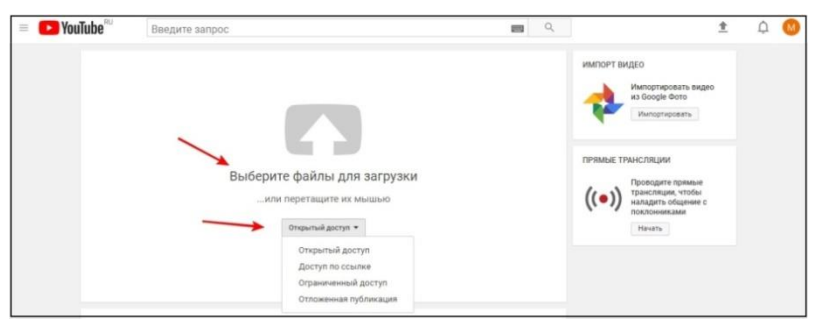

После завершения загрузки добавьте название и описание ролика. Используйте ключевые запросы, по которым пользователи смогут найти ролик. Укажите теги для улучшения позиций в поисковой выдаче.

Также вы можете воспользоваться расширенными настройками – разрешить комментирование и прочее. Когда все необходимые действия будут выполнены, нажмите на кнопку «Опубликовать».

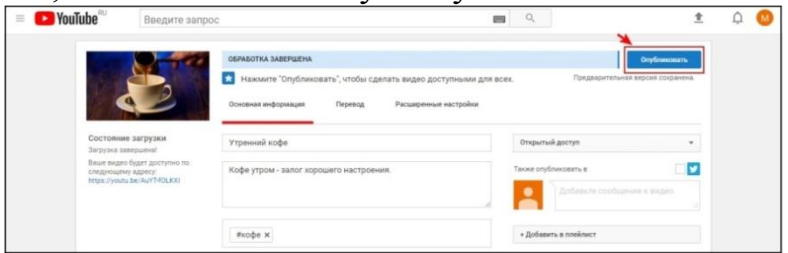

Вот ваше первое видео и появилось на YouTube. Для его просмотра перейдите по ссылке, отображенной на обновленной странице загрузки, или просто кликните по миниатюре видео.

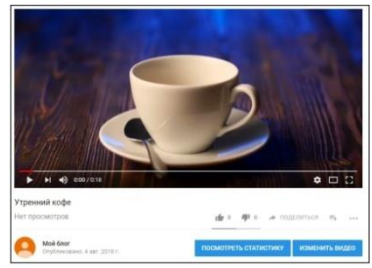

Редактировать настройки видео, следить за аналитикой, добавлять субтитры и подсказки вы сможете в «Менеджере видео».

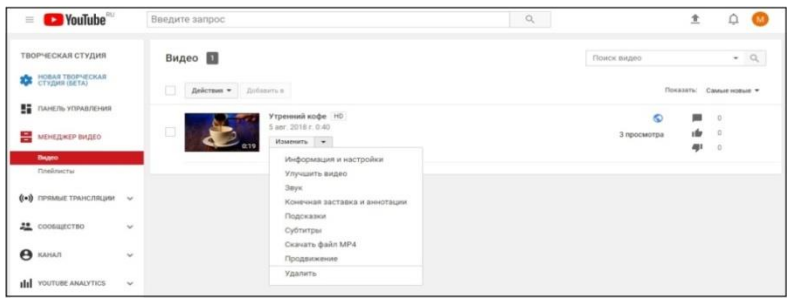

Аналогичным способом добавляйте и другие видео. При этом старайтесь оптимизировать каждый ролик:

- выбирайте название, мотивирующее к просмотру;
- добавляйте описание, включая в него самые популярные пользовательские запросы;
- указывайте теги, чтобы ролик было легко найти;
- тщательно подбирайте миниатюру видео, поскольку именно она будет отображаться в поисковой выдаче;
- добавляйте к роликам аннотации, подсказки, субтитры. Займитесь продвижением канала:
- поделитесь видео на своих страницах в социальных сетях;
- опубликуйте ссылку на канал в популярных интернет-сообществах социальных сетей Instagram, Facebook, VK и т.д.
- упомяните канал в своем блоге.

*подготовил и провел: Калашникова Е.В., старший воспитатель ДОО №71*